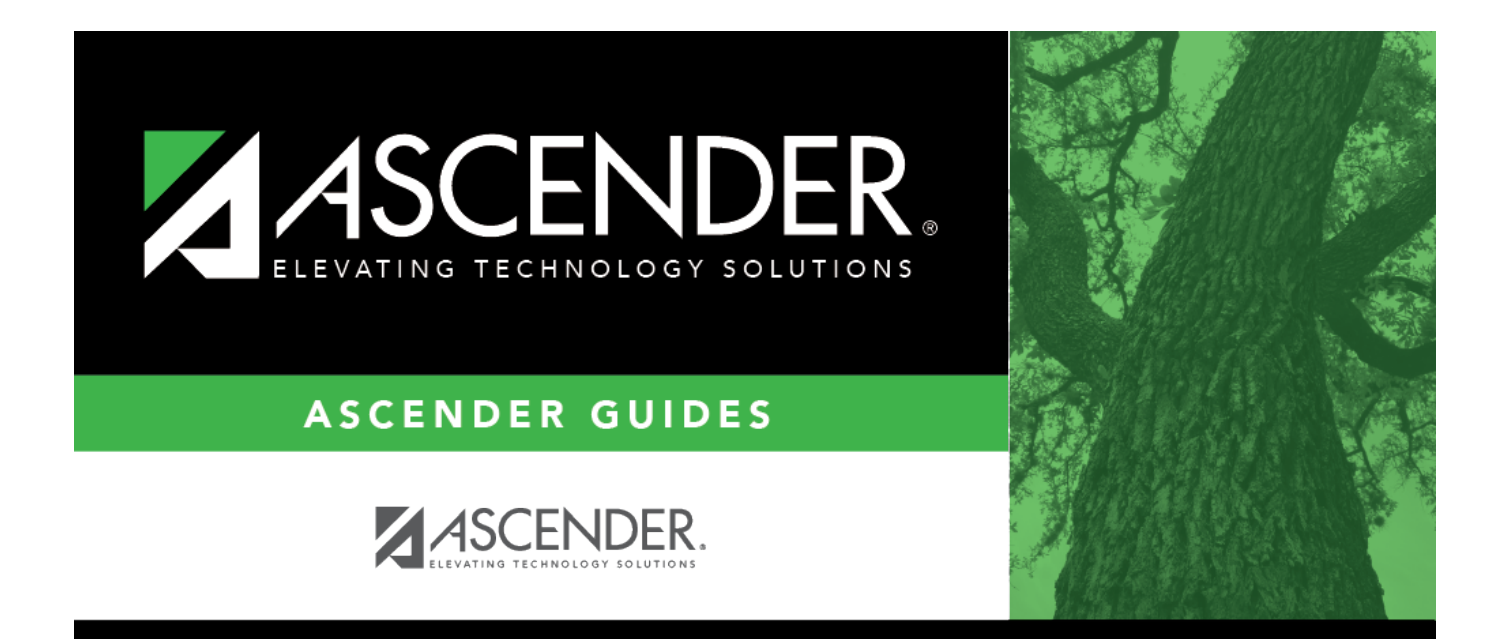

## <span id="page-0-0"></span>**Personnel: Utilities**

### **Table of Contents**

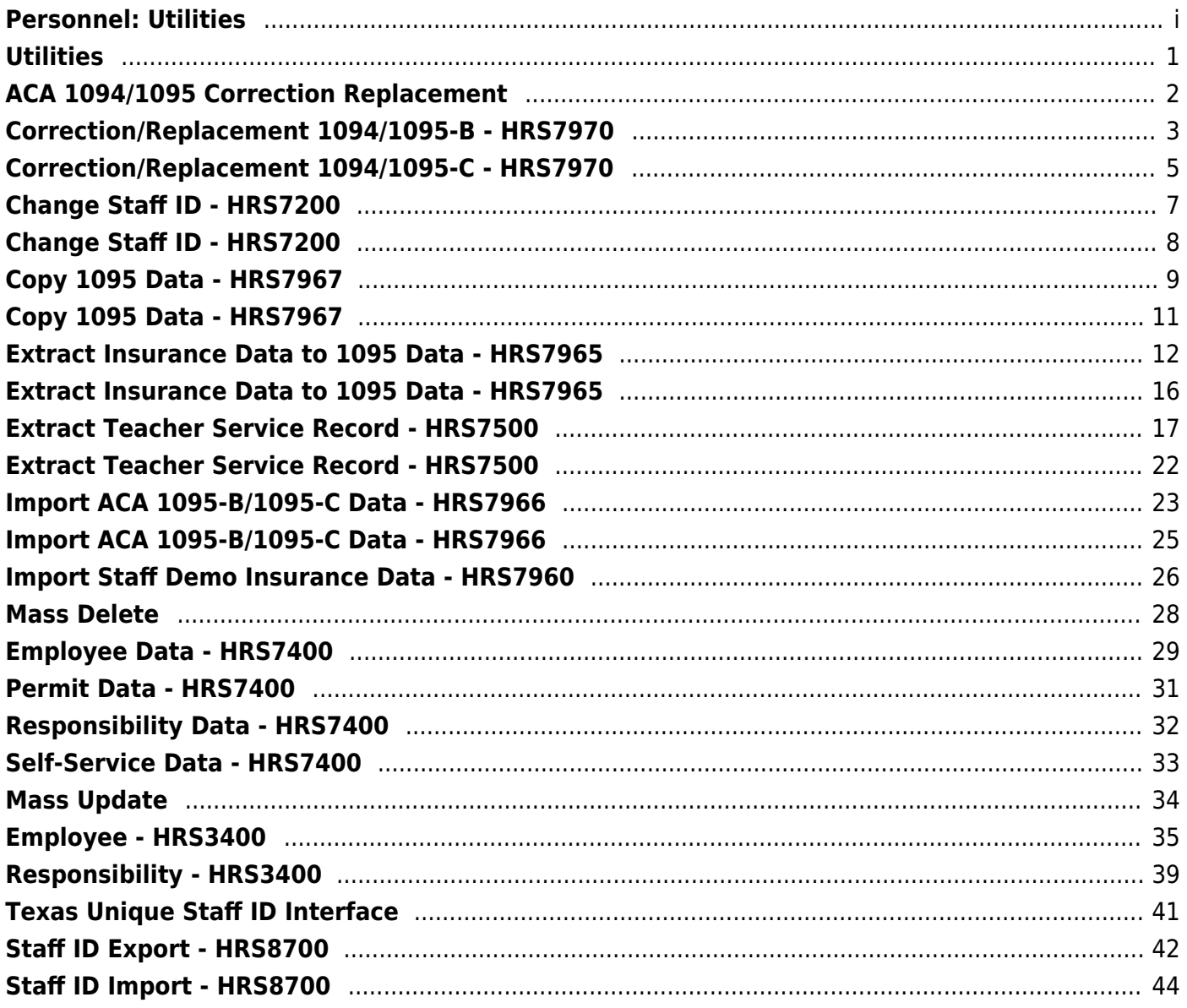

## <span id="page-4-0"></span>**Utilities**

Use the Table of Contents to access a page.

## <span id="page-5-0"></span>**ACA 1094/1095 Correction Replacement**

Use the Table of Contents to access a page.

## <span id="page-6-0"></span>**Correction/Replacement 1094/1095-B - HRS7970**

#### *Personnel > Utilities > ACA 1094/1095 Correction/Replacement > 1094/1095-B*

This utility is used to create a correction or replacement ACA AIR 1094/1095-B .xml file.

Per IRS guidelines, most special characters are removed from the generated ACA AIR files.

[Allowed characters](#page--1-0)

The following characters are allowed in the **Name** fields:

a-z A-Z hyphen single space

The following characters are allowed in the **Business** Name fields:

0-9 a-z A-Z apostrophe hyphen parentheses single space

The following characters are allowed in the **Address** fields:

0-9 a-z A-Z hyphen single space

### **Create a correction/replacement file:**

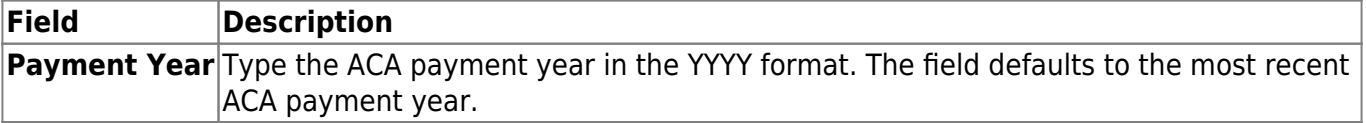

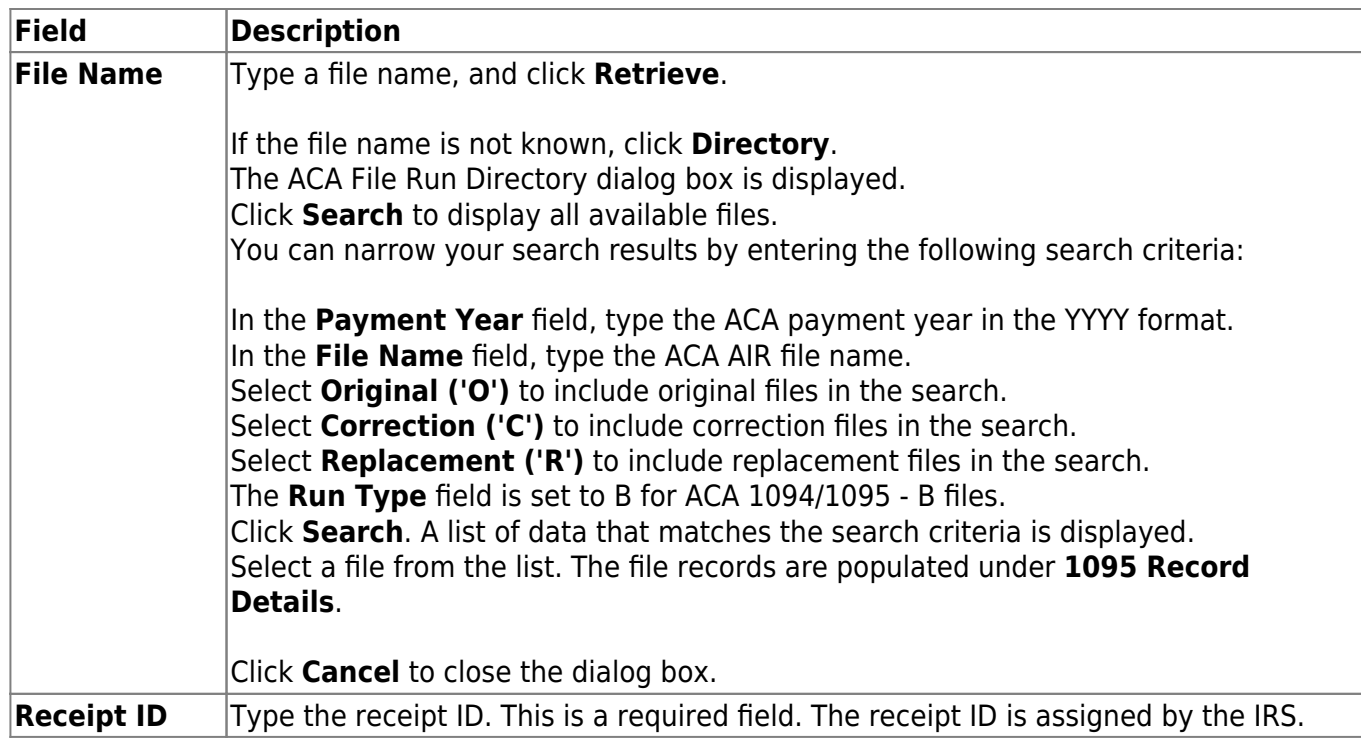

❏ Click **Replacement** to generate the 1094/1095-B replacement file. The replacement file contains all 1094/1095-B data including any corrections that were made. All LEA employees are included; therefore, it is not necessary to select employees under **1095 Record Details**.

❏ If you are creating a correction file, select the employees to be included under 1095 Record Details, and click **1095 Corrections**. The 1095 correction file only includes selected employee and district information.

### **Notes**:

If you have multiple corrections, you can create and submit multiple 1095 correction files. All corrections do not have to be included in one file.

Per the IRS, 1094 and 1095 correction files must be submitted separately.

If any errors are encountered during the process, an error report is displayed and the file(s) is not generated. [Review the report.](https://help.ascendertx.com/business/doku.php/general/printreport) If there are no errors, a message is displayed indicating that the process was successful.

## <span id="page-8-0"></span>**Correction/Replacement 1094/1095-C - HRS7970**

#### *Personnel > Utilities > ACA 1094/1095 Correction/Replacement > 1094/1095-C*

This utility is used to create a correction or replacement ACA AIR 1094/1095-C .xml file.

Per IRS guidelines, most special characters are removed from the generated ACA AIR files.

[Allowed characters](#page--1-0)

The following characters are allowed in the **Name** fields:

a-z A-Z hyphen single space

The following characters are allowed in the **Business** Name fields:

0-9 a-z A-Z apostrophe hyphen parentheses single space

The following characters are allowed in the **Address** fields:

0-9 a-z A-Z hyphen single space

### **Create 1094/1095-C correction/replacement files:**

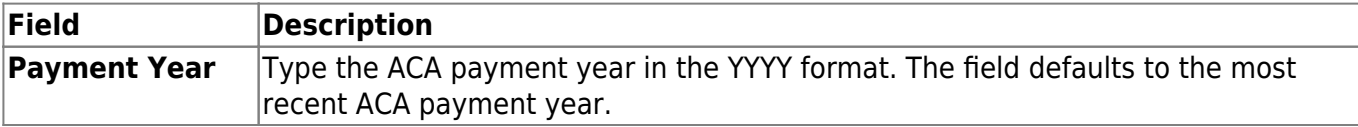

#### Business

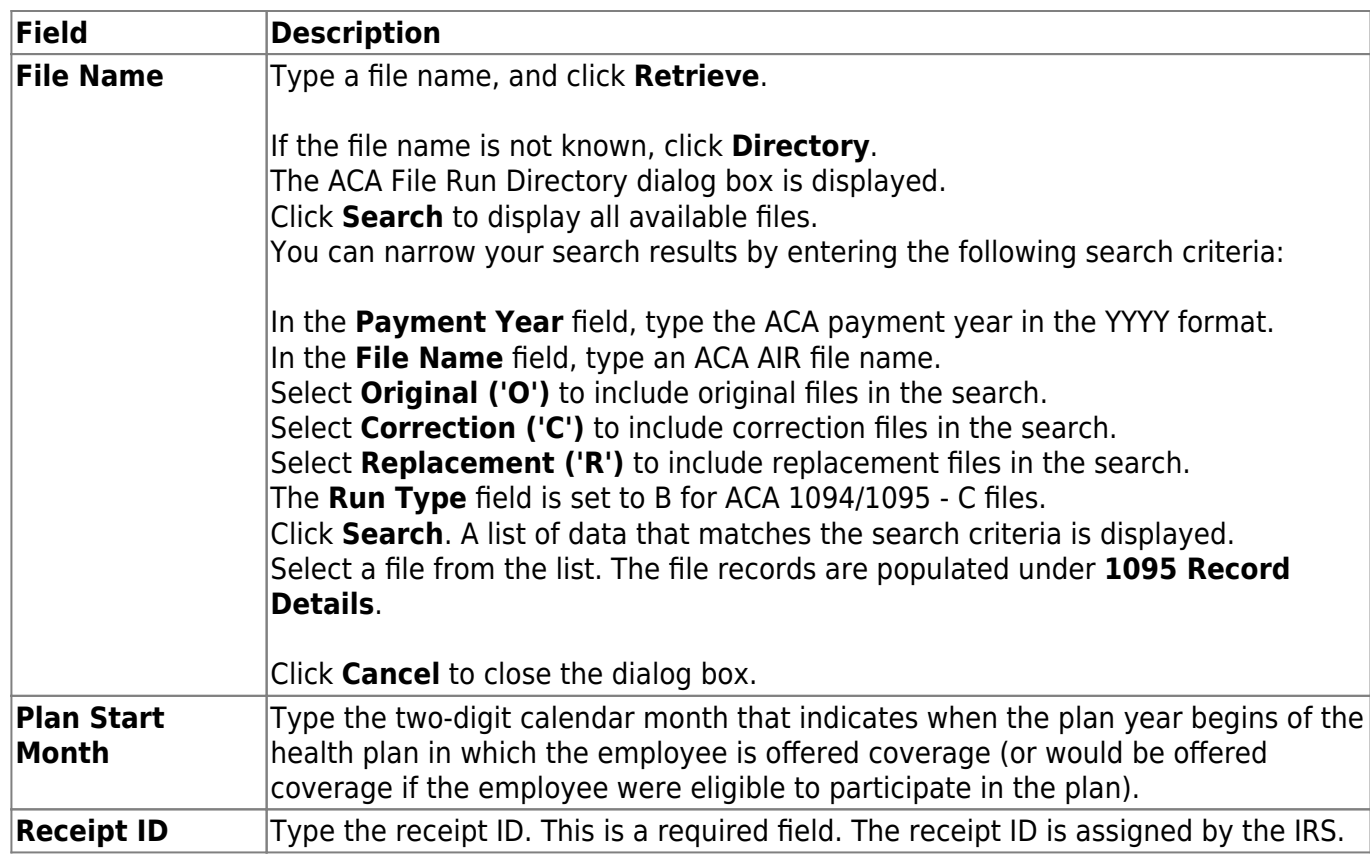

❏ Click **Replacement** to generate the 1094/1095-C replacement file. The replacement file contains all 1094/1095-C data including any corrections that were made. All district employees are included; therefore, it is not necessary to select employees under **1095 Record Details**.

❏ If you are creating a correction file, select the employees to be included under 1095 Record Details, and click **1095 Corrections**. The 1095 correction file only includes selected employee and district information.

#### **Notes**:

- If you have multiple corrections, you can create and submit multiple 1095 correction files. All corrections do not have to be included in one file.
- Per the IRS, 1094 and 1095 correction files must be submitted separately.

If any errors are encountered during the process, an error report is displayed and the file(s) is not generated. [Review the report.](https://help.ascendertx.com/business/doku.php/general/printreport)

If there are no errors, a message is displayed indicating that the process was completed successfully.

## <span id="page-10-0"></span>**Change Staff ID - HRS7200**

### *Personnel > Utilities > Change Staff ID*

This utility is used to correct staff ID numbers/social security numbers.

### **Change a staff ID:**

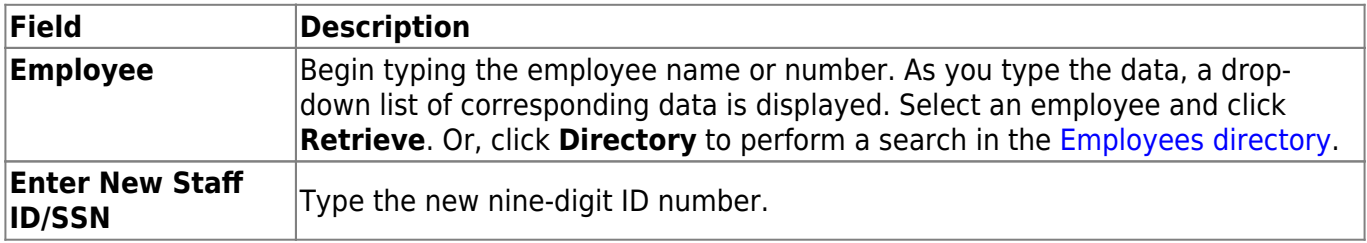

❏ Click **Execute** to execute the process. A message is displayed confirming that you want to continue.

- Click **Yes** to continue the process.
- Click **No** to cancel the process.

If you click **Yes**, a message is displayed indicating that the staff ID process completed successfully. Click **OK**.

## <span id="page-11-0"></span>**Change Staff ID - HRS7200**

This page is intentionally left blank.

 $\sim$ ~HIDEPAGE~~

## <span id="page-12-0"></span>**Copy 1095 Data - HRS7967**

#### *Personnel > Utilities > Copy 1095 Data*

This page is used to copy 1095 data from one year to another year. Data is copied for employees and covered individuals who were either actively employed and/or enrolled in health coverage in December of the selected from the calendar year. The monthly coverage status and Safe Harbor data is used to determine if an employee or covered individual's data is copied.

### **Copy data:**

❏ Under **Extract Option**, select one of the following options:

- **Copy new records only.**
- **Delete all existing records and copy all records.**

❏ Under **Record Type**, select one of the following options:

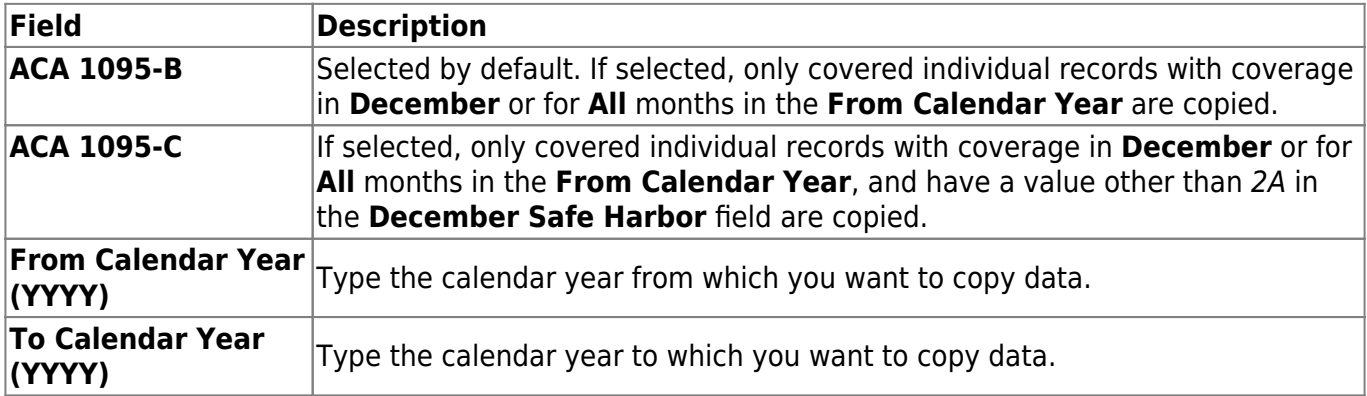

The following fields are only displayed if ACA 1095-C is selected:

[Important ACA 1095-C notes](#page--1-0)

Employee Share of Lowest Cost Monthly Premium notes:

If the **Plan Start Month** entered on the utility page is 01, the E**mployee Share of Lowest Cost Monthly Premium** amount entered on the utility page is copied to the to year **Employee Share All** field on the ACA 1095 YTD 1095-C Data maintenance page. The individual month fields are populated with 0.00

If the **Plan Start Month** entered on the utility page is greater than 01, the **Employee Share of Lowest Cost Monthly Premium** amount entered on the utility page is copied to the to year ACA 1095 YTD 1095-C Data maintenance page. The Employee Share amounts are copied from both the from year ACA 1095 YTD 1095-C record and the utility page as follows:

The **Employee Share** individual month fields prior to the **Plan Start Month** entered on the

utility page are populated with the prior year **Employee Share** value. The Employee Share individual month fields beginning with the Plan Start Month entered on the utility page through the end of the year are populated with the **Employee Share of Lowest Cost Monthly Premium** amount entered on the utility page.

The **Employee Share All** field is populated with 0.00.

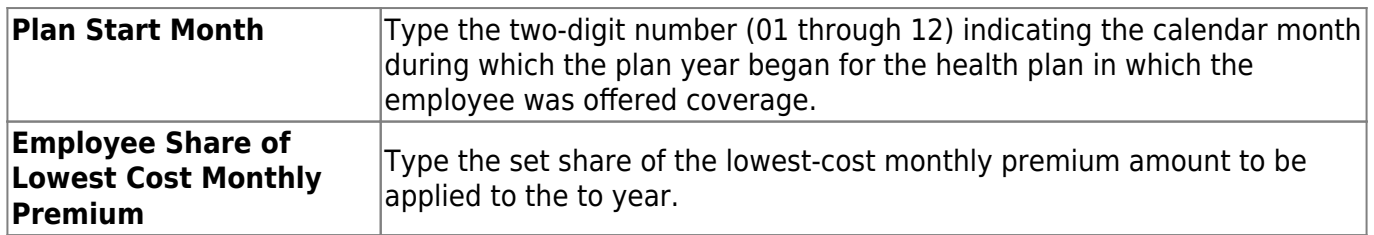

❏ Click **Execute** to execute the process. If any errors are encountered during the process, a Copy 1095-B Errors report is displayed. [Review the report.](https://help.ascendertx.com/business/doku.php/general/printreport)

A message is displayed indicating that the process was completed successfully.

## <span id="page-14-0"></span>**Copy 1095 Data - HRS7967**

This page is intentionally left blank.

 $\sim$ ~HIDEPAGE~~

## <span id="page-15-0"></span>**Extract Insurance Data to 1095 Data - HRS7965**

#### *Personnel > Utilities > Extract Insurance Data to 1095 Data*

This page is used to extract insurance data from the Maintenance > Staff Demo > Insurance tab to the **Covered Individuals** section on the [Personnel > Maintenance > ACA YTD Data > 1095-B](https://help.ascendertx.com/business/doku.php/personnel/maintenance/aca1095ytddata/1095b) and [1095-C](https://help.ascendertx.com/business/doku.php/personnel/maintenance/aca1095ytddata/1095c) pages.

You must be logged on to a current year pay frequency to access this utility.

#### **Notes**:

If **Insert new records from Staff Demo Insurance Records.** is selected:

- If 1095-B or 1095-C employee records exist without coverage data, then the 1095-B or 1095- C coverage rows are inserted.
- If 1095-B or 1095-C employee records exist with coverage data, then no new coverage rows are inserted.
- If insurance plan data is available but no coverage data, a 1095-B or 1095-C employee record is created if it does not exist.

The **All** field is only selected if the employee has coverage for the entire year based on the **Coverage Begin** and **Coverage End** dates on the Maintenance > Staff Demo > Insurance page.

Individual month check boxes are selected based on the earliest **Coverage Begin** and latest **Coverage End** date.

Staff demo insurance coverage records are combined when multiple records have the same first name, middle name, last name, social security number, and date of birth.

If a staff demo insurance coverage record exists where the **Coverage End** date is less than the selected calendar year or the **Coverage Begin** date is greater than the selected calendar year, then the 1095-B and 1095-C records are inserted without selected check boxes.

### **Extract data:**

❏ Under **Extract Option**, select one of the following options:

- **Insert new records from Staff Demo Insurance Records.** This option only inserts new information entered on the Staff Demo page since the last time 1095 data was extracted.
- **Delete all existing records and insert all records from Staff Demo Insurance Records.** - This option clears previously extracted 1095 data for the calendar year indicated and replaces it with the current data available in the Staff Demo insurance records.

❏ Under **Plan Options**, select one of the following plan options to extract:

#### [Additional extract notes](https://help.ascendertx.com/business/doku.php/general/extract_insurance_data_to_1095_data_notes)

- **Self-Insured Plans**
- **Non Self-Insured Plans** If selected and ACA 1095-C records are extracted, no individual coverage records are extracted from the employee insurance table.

❏ Under **Record Type**, select one of the following options:

- **ACA 1095-B** (selected by default)
- **ACA 1095-C**

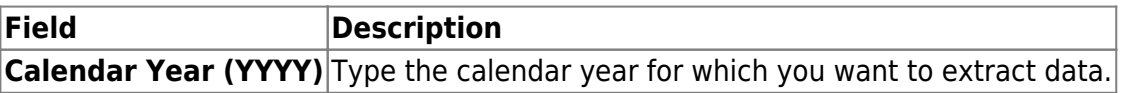

❏ If **ACA 1095-B** is selected, in the **Coverage Type** field, clickto select the coverage type to be extracted.

### [Coverage types](#page--1-0)

- A Small business health options program (SHOP)
- B Employer-sponsored coverage
- C Government-sponsored program
- D Individual market insurance
- E Multiemployer plan
- F Miscellaneous minimum essential coverage

❏ If **ACA 1095-C** is selected, enter data in the following fields:

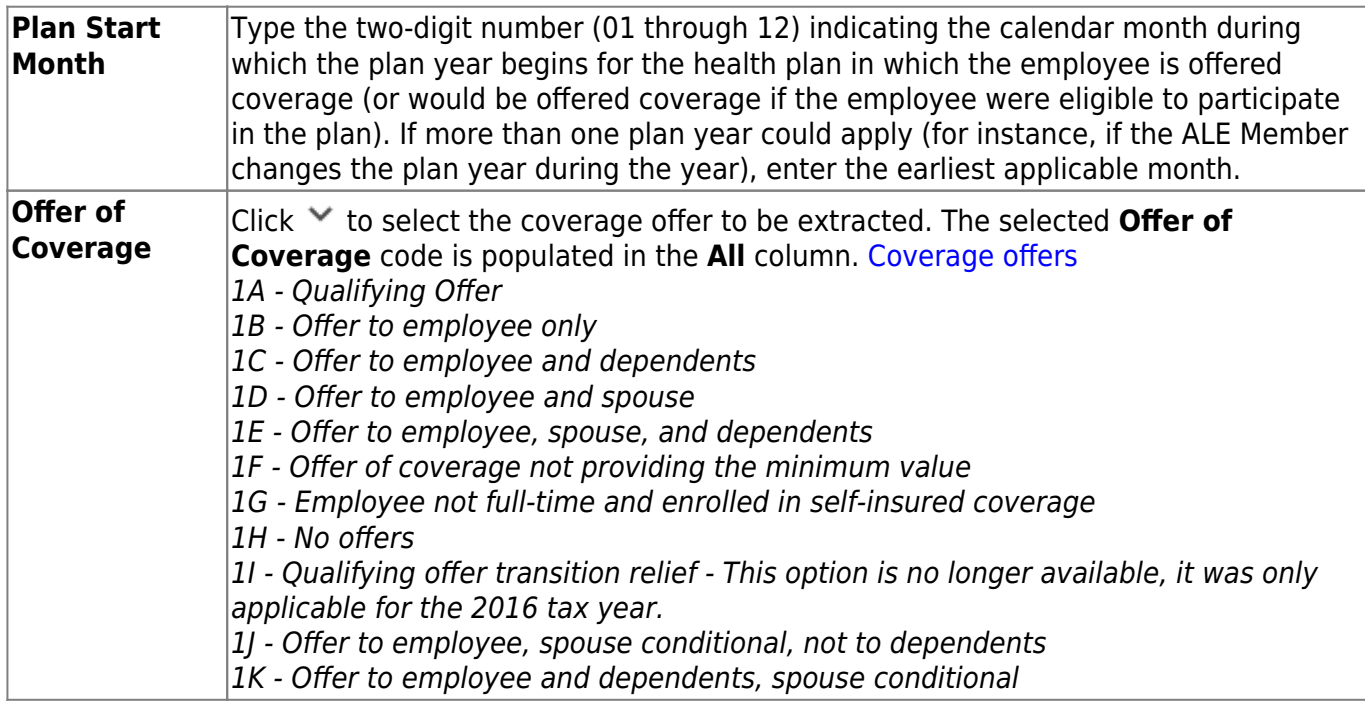

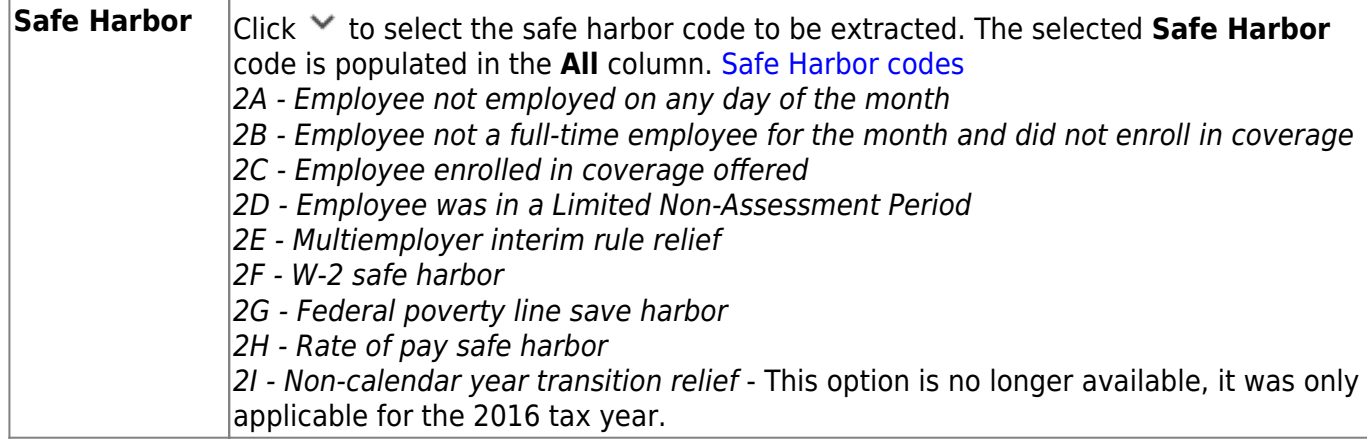

❏ Under **Employee Share of Lowest Cost Monthly Premium**, type the set share of the lowestcost monthly premium amount for employees in each pay type (1-4).

- The **Employee Share** field should only be entered if the **Offer of Coverage** field is set to 1B (Offer to employee only), 1C (Offer to employee and dependents), 1D (Offer to employee and spouse), or 1E (Offer to employee, spouse, and dependents). Offer of coverage codes 1J - Offer to employee, spouse conditional, not to dependents and 1K - Offer to employee and dependents, spouse conditional are included if the **Calendar Year** is set to 2016.
- If the set share of the lowest-cost monthly premium amount is the same for all 12 calendar months, type that monthly amount in the **All** field and do not enter data in the individual month fields.
- If the set share of the lowest-cost monthly premium amount was not the same for all 12 calendar months, type that monthly amount in the respective month (**Jan**-**Dec**) fields.

**Note**: When the data is extracted, if the **All** field is populated, the individual monthly fields are set to zero. If the individual monthly amounts are entered, the **All** column is set to zero and the individual monthly fields are populated.

- Only one set of values can exist for each local education agency (LEA); therefore, these values should not be updated by individual users.
- The values are saved upon clicking **Execute**.

❏ Under **Employees with Calendar YTD Data Who Do Not Have Staff Demo Insurance Records**, select one of the following options:

- **Pay Type 1-3 Employees**
- **Pay Type 1-4 Employees**

❏ Click **Execute** to execute the process.

If any errors are encountered, an Extract Staff Demo Insurance Data to 1095-B/1095C Error Report is displayed. [Review the report.](https://help.ascendertx.com/business/doku.php/general/printreport)

❏ Click **Cancel** to return to the Extract Insurance Data to 1095 Data page.

A message is displayed indicating that the process was completed successfully. The extracted records can be viewed and modified on the Personnel > Maintenance > ACA 1095 YTD Data page.

## <span id="page-19-0"></span>**Extract Insurance Data to 1095 Data - HRS7965**

This page is intentionally left blank.

 $\sim$ ~HIDEPAGE~~

## <span id="page-20-0"></span>**Extract Teacher Service Record - HRS7500**

#### *Personnel > Utilities > Extract Teacher Service Record*

This utility is used to extract stored employee data to create service records. The service record details can then be accessed by school year on the Service Record tab. No labels are created and you can print the employee service record as needed such as when an employee leaves the LEA.

The TEA Teacher Service Record guidelines can be found at [https://tea.texas.gov/texas-educators/salary-and-service-record/teacher-salary-and-service-informa](https://tea.texas.gov/texas-educators/salary-and-service-record/teacher-salary-and-service-information) [tion](https://tea.texas.gov/texas-educators/salary-and-service-record/teacher-salary-and-service-information).

#### **Notes**:

- If no employees match the extract criteria, a service record is not created and the following message is displayed: "No Service Data Extracted."
- The Service Record Extract extracts all job records; however, leave information only applies to the primary job.

### **Extract service records:**

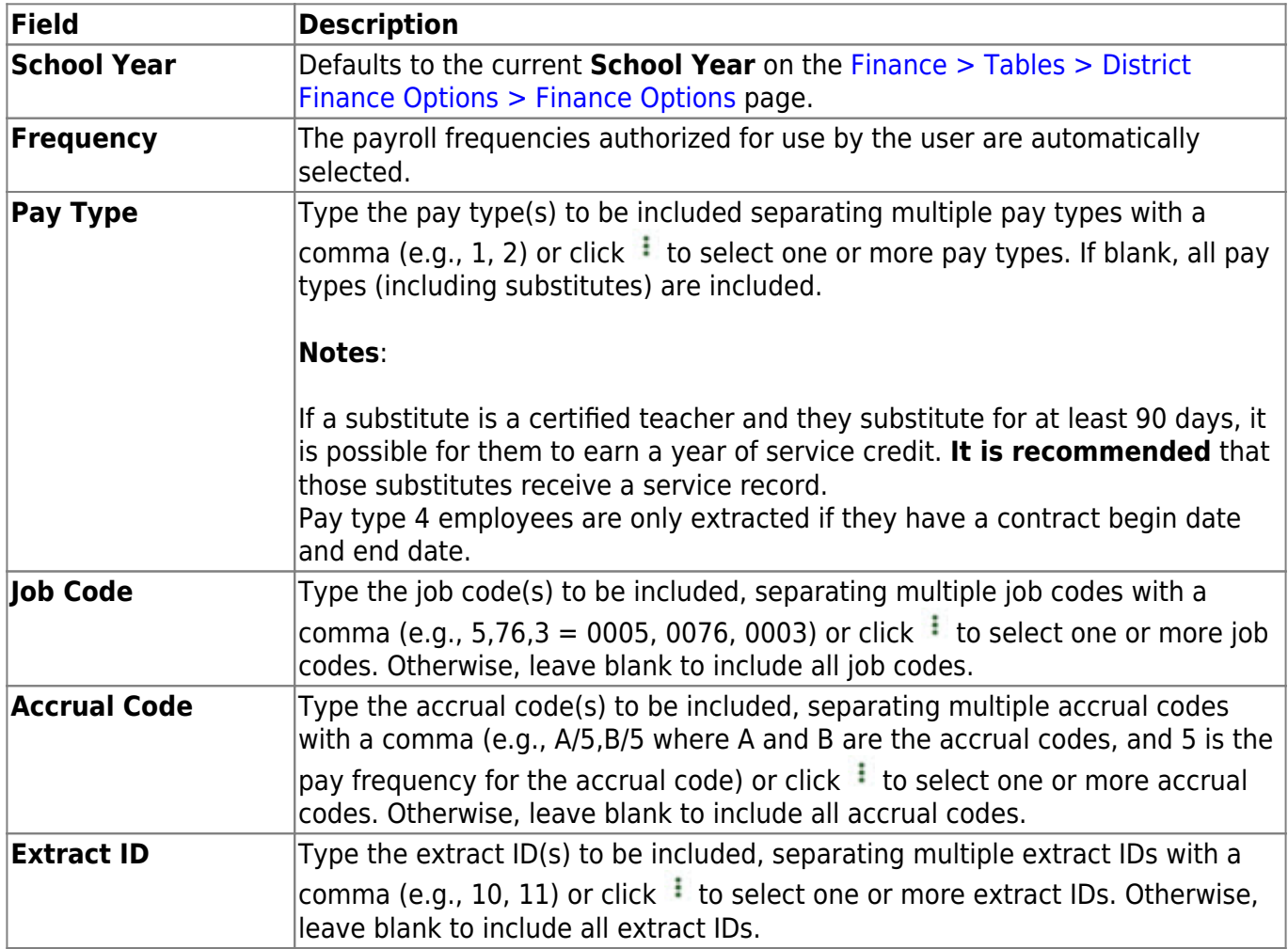

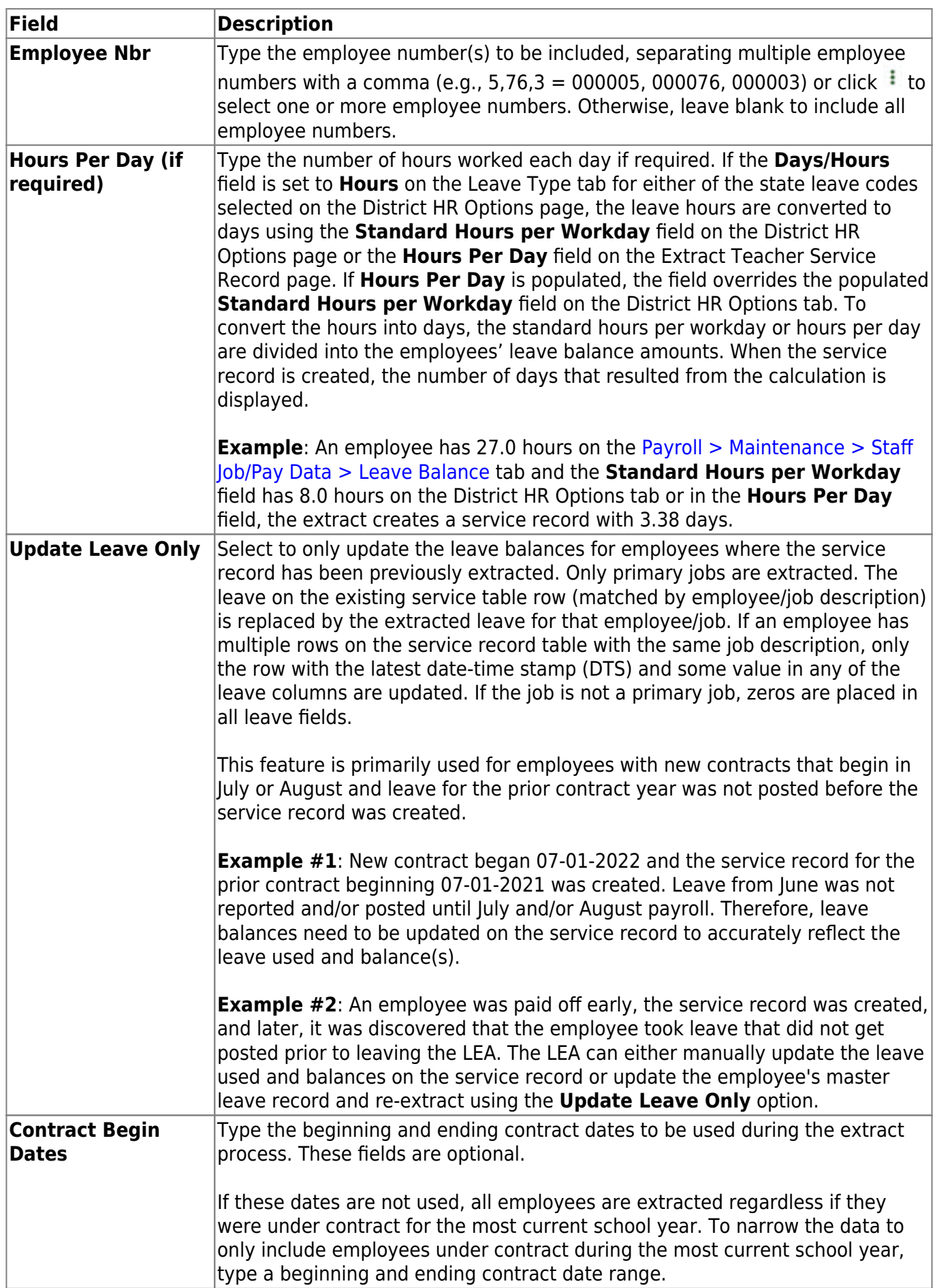

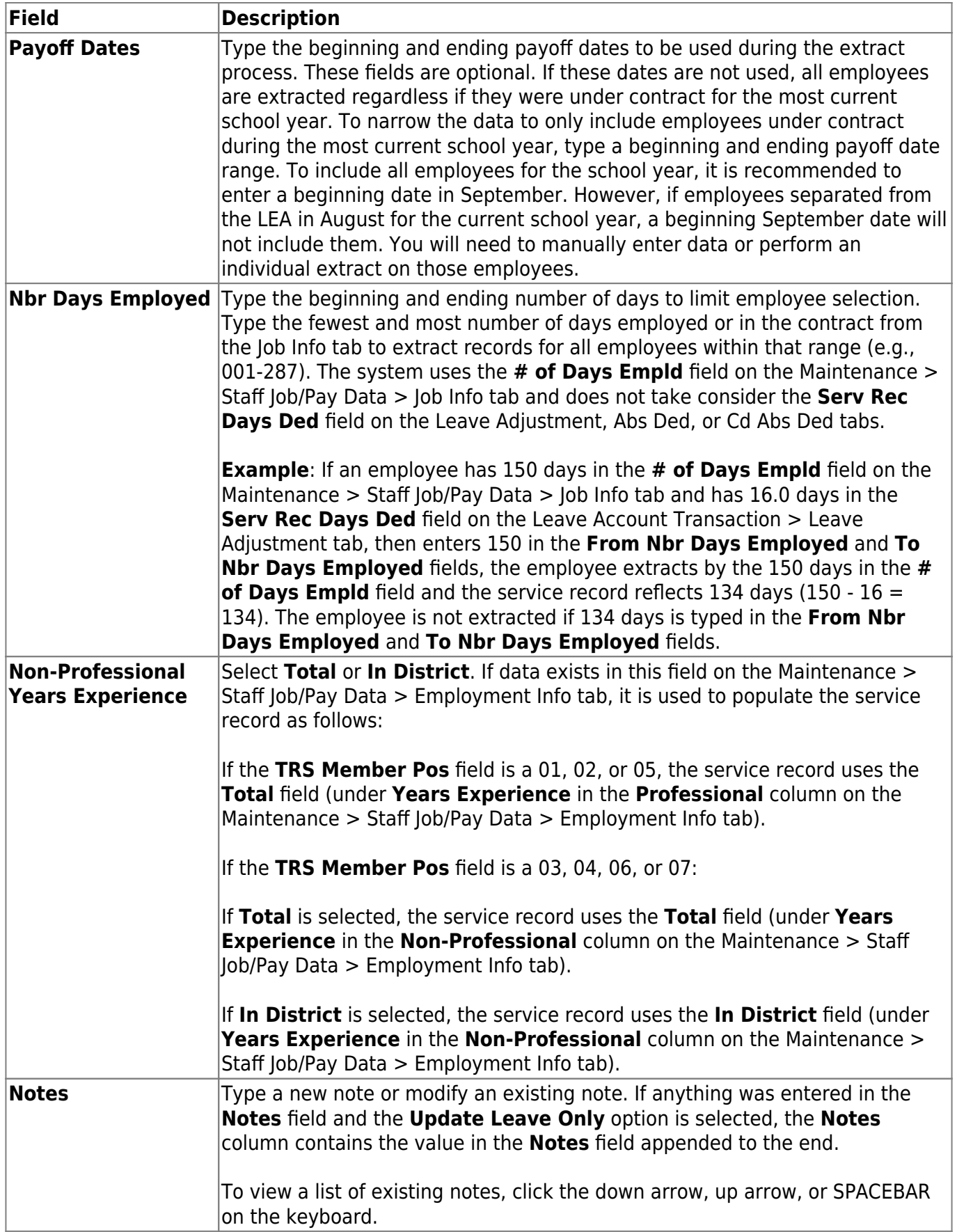

❏ Click **Execute** to start the process. If you click **Execute**, the Teacher Service Records Extract Data Preview window is displayed with a list of employees who meet the selected criteria.

If there are no employees that match the extract criteria, then no service records are created and

the following message is displayed:

The initial service record extract should display **New** for all employees. If not, a service record has already been created for that particular employee for the current year. Each employee who worked in a position, excluding substitutes, should be listed on the report. Any employees who already have a service record for the current year will have two or more rows, one of which will be highlighted green. The row highlighted green represents the initial extract. Review all rows for each employee to determine which row should be permanently written to the service record. Select **Delete** for the rows to be deleted. Otherwise, click **Cancel**.

When initially displayed, the **Delete** checkbox is not selected for each employee in the list. Leave the **Delete** checkbox blank for each employee for whom a row should be created. For each extracted employee marked as **New** for whom a row should not be created, select **Delete** to prevent those employees from being extracted. If employees have existing rows in the service record table, the page also displays those rows and they are not marked as **New**. Instead, the **New** column is blank and if **Delete** is selected, the row will be deleted from the service record table.

If multiple pay frequencies are selected and an employee exists on multiple pay frequencies, all jobs associated with the employee as well as any leave associated with the primary job in each frequency are displayed. The leave balances are not combined but are displayed individually for each primary job.

The **Nbr of Days Empld** field for the service record is based on the **Nbr of Days Empld** field on the Job Info tab for each job being extracted.

- If the employee has been docked for any leave day for any leave type (not just state-based leave types), the service record **Nbr of Days Empld** field will be reduced for the primary job.
- If the employee has any service record day adjustments reported on the Abs Ded or Cd Abs Ded transmittal tabs, those service record day adjustments are associated with the same job as used for the transmittal when calculating the service record **Nbr of Days Empld** field.
- If there are transmittals on the Abs Ded or Cd Abs Ded transmittal tabs for an employee where the job code for the transmittal no longer exists in the employee's job master, the primary job service record days will be adjusted based on those transmittals.

❏ Identify and delete employees who do not require a service record to be created.

- Click **Select Delete** to select the **Delete** checkbox for each row. Rows marked as **New** are not selected for deletion.
- Click **Unselect Delete** to clear the **Delete** checkbox for each row.

**Example 1**: This employee was initially extracted with 13.5 days employed. The new row displays that the employee had 14.00 days employed. If the original (13.5 days) row is correct, select **Delete** for the new row. If the **New** row (14.00 days) is correct, then select **Delete** for the old (white) row.

**Example 2**: This employee has updated leave information. You must scroll right to view the column. Select the rows to be deleted.

The Rows Deleted Data Preview window is displayed. [Review the report.](https://help.ascendertx.com/business/doku.php/general/printreport)

❏ Click **Continue** to view the Teacher Service Record Extract Rows Deleted report. [Review the report.](https://help.ascendertx.com/business/doku.php/general/printreport) If there are no applicable records, the Rows Deleted report is not displayed and the Rows Created report is displayed instead. Otherwise, click **Cancel** to cancel the process and return to the Extract Teacher Service Record page.

❏ Click **Continue** to view the Teacher Service Record Extract Rows Created report. Otherwise, click **Cancel** to cancel the process and return to the Extract Teacher Service Record page.

Carefully review the report to ensure the accuracy of the information and those only employees who meet the selection criteria are displayed. Make changes and re-extract the service record data as needed.

❏ Click **Process**. The service records on the [Personnel > Maintenance > Staff Demo > Service Record](https://help.ascendertx.com/business/doku.php/personnel/maintenance/staffdemo/servicerecord) tab for the selected employees and for the selected school year are deleted and/or extracted. The deleted records cannot be retrieved unless an import is performed.

❏ Click **Cancel** to cancel the process and return to the Extract Teacher Service Record page.

A message box is displayed indicating that the process was completed successfully. Click **OK**.

## <span id="page-25-0"></span>**Extract Teacher Service Record - HRS7500**

This page is intentionally left blank.

 $\sim$ ~HIDEPAGE~~

## <span id="page-26-0"></span>**Import ACA 1095-B/1095-C Data - HRS7966**

#### *Personnel > Utilities > Import ACA 1095-B/1095-C Data*

This utility is used to import a comma-delimited text (.txt) file to insert insurance data to the Maintenance > ACA 1095 YTD Data > 1095-B and 1095-C pages.

You must be logged on to a current year pay frequency to access this utility.

Additional import notes:

If **Insert new records from import file.** is selected, one of the following occurs:

- If 1095-B or 1095-C employee records exist without 1095-B or 1095-C coverage data, new 1095-B or 1095-C coverage rows are inserted.
- If 1095-B or 1095-C employee records exist with 1095-B or 1095-C coverage data, no new 1095-B or 1095-C coverage rows are inserted.

If **ACA 1095-C Covered Individuals** is selected, then the **Self-Insured** indicator is set to Y for processed employees.

[Import Covered Individuals Data File Layout](https://help.ascendertx.com/interfaces/doku.php/business/import_covered_individuals_data)

[1095-C Offers of Coverage File Layout](https://help.ascendertx.com/interfaces/doku.php/business/1095c_offers_of_coverage)

### **Insert new records:**

❏ Under **Import Option**, select one of the following options:

- **Insert new records from import file.**
- **Delete all existing records and insert all records from import file.**

❏ Under **Employees Identifier**, select one of the following options to include as the first identifying column in the record layout:

- **Employee Number**
- **Staff ID/SSN**

❏ Under **Record Type**, select one of the following options:

- **ACA 1095-B Covered Individuals** (selected by default)
- **ACA 1095-C Employee Offer and Coverage**
- **ACA 1095-C Covered Individuals**

❏ If **ACA 1095-B Covered Individuals** is selected, enter data in the following fields:

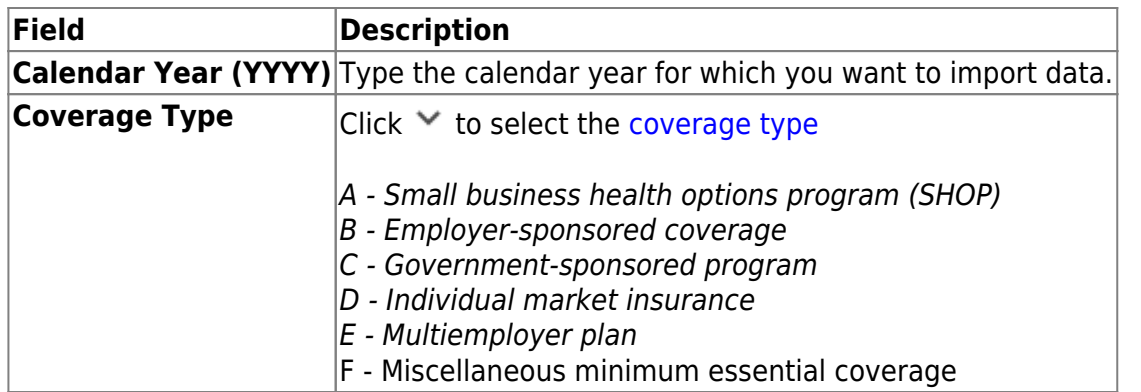

❏ If **ACA 1095-C Employee Offer and Coverage or ACA 1095-C Covered Individuals** is selected:

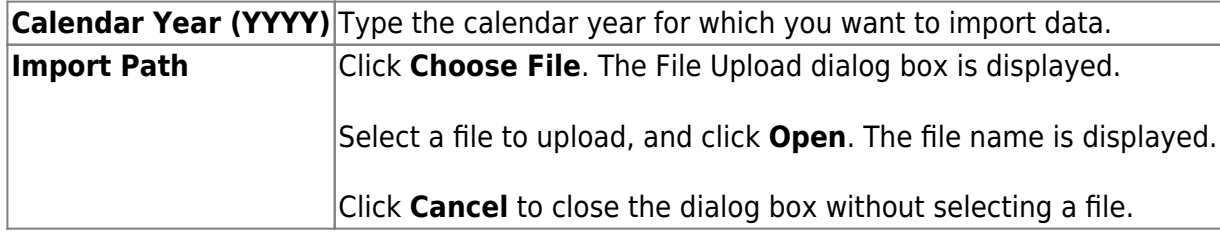

❏ Click **Execute** to execute the process.

If any errors are encountered during the import process, the Extract ACA 1095-B/1095-C Data Error Report is displayed. [Review the report.](https://help.ascendertx.com/business/doku.php/general/printreport)

❏ Click **Process** to proceed. Or, click **Cancel** to return to the Import ACA 1095-B/1095-C Data page.

A message is displayed indicating that the process was completed successfully.

## <span id="page-28-0"></span>**Import ACA 1095-B/1095-C Data - HRS7966**

This page is intentionally left blank.

 $\sim$ ~HIDEPAGE~~

### <span id="page-29-0"></span>**Import Staff Demo Insurance Data - HRS7960**

#### *Personnel > Utilities > Import Staff Demo Insurance Data*

This utility is used to import a comma-delimited text (.txt) file to insert insurance records to the Maintenance > Staff Demo > Insurance tab.

You must be logged on to a current year pay frequency to access this utility.

#### **Notes**:

If **Insert new records from import file.** is selected, one of the following occurs:

- If insurance plan data exists in the database but no coverage data, then new coverage rows are inserted.
- If insurance plan and coverage data exist in the database, then no new coverage rows are inserted and an error message is displayed.
- If the import file contains insurance plan data but no coverage data, an insurance plan record is inserted if it does not already exist.

If coverage data is duplicated in the file, the number of rows listed in the file are inserted with a unique sequence number to prevent duplicate rows in the database.

[Import Staff Demo Insurance Data File Layout](https://help.ascendertx.com/interfaces/doku.php/business/import_staff_demo_insurance)

### **Insert new records:**

❏ Under **Import Option**, select one of the following options:

- **Insert new records from import file.**
- **Delete all existing records and insert all records from import file.**

❏ Under **Employees Identifier**, select one of the following options to include as the first identifying column in the record layout:

- **Employee Number**
- **Staff ID/SSN**

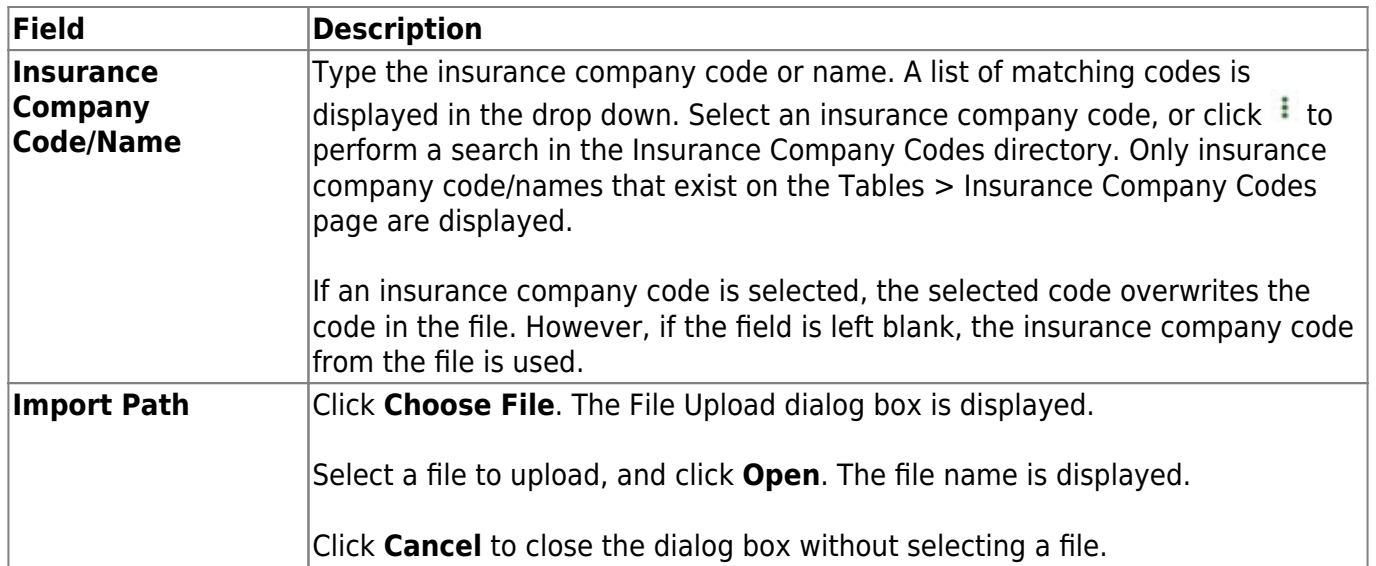

#### ❏ Click **Execute** to execute the process.

If any [errors](https://help.ascendertx.com/business/doku.php/general/importstaffdemoinsurancedata_errors) are encountered during the import process, the Import Staff Demo Insurance Data Error Report is displayed. [Review the report.](https://help.ascendertx.com/business/doku.php/general/printreport)

- ❏ Click **Cancel** to return to the Import Staff Demo Insurance Data page.
- ❏ Click **Process** to proceed.

A message is displayed indicating that the process was completed successfully.

### <span id="page-31-0"></span>**Mass Delete**

Use the Table of Contents to access a page.

### <span id="page-32-0"></span>**Employee Data - HRS7400**

#### *Personnel > Utilities > Mass Delete > Employee Data*

This utility is used to delete employee records for a number of employees at a single time. Users may select employees to delete by pay type, pay campus, and primary campus. All records are deleted for the employees as long as the following conditions exist:

- There are no amounts in the calendar year-to-date and school year-to-date maintenance pages.
- The employee does not exist in any other payroll frequency other than the next year payroll frequency.

**Note**: This page also allows you to delete permit, responsibility, Teacher Incentive Allotment designation, and YTD transaction data.

### **Mass delete employee data:**

❏ Under **CYR Frequency** and **NYR Frequency**, select the applicable pay frequency(ies).

❏ Use the following fields to narrow the list of employees.

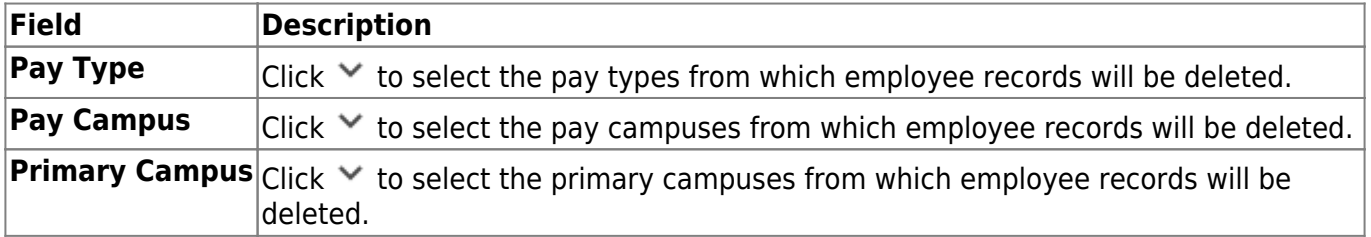

❏ Click **Retrieve**. A list of employees who meet the selected criteria is displayed. The employee number, pay type, pay campus, primary campus, and job code are displayed as well.

❏ The **Delete** checkbox is selected for each employee in the list. Clear the **Delete** checkbox for each employee for whom employee records should not be deleted, or leave the **Delete** checkbox selected for each employee for whom employee records should be deleted.

- Click **Select All** to select the **Delete** checkbox for each employee.
- Click **Unselect All** to clear the **Delete** checkbox for each employee.

❏ Click **Execute** to execute the process. A message is displayed indicating that you are about to delete employee data and confirming that you want to continue.

- Click **Yes** to continue.
- Click **No** to return to the Employee Data page.

#### [Review the report.](https://help.ascendertx.com/business/doku.php/general/printreport)

❏ Click **Process** to accept the changes and continue. If you click **Process**, you have the option to print parameter criteria.

- Click **Yes** to print the parameters selected for this update.
- Click **No** to continue.

❏ Click **Cancel** to return to the Employee Data page without making the changes.

### <span id="page-34-0"></span>**Permit Data - HRS7400**

#### *Personnel > Utilities > Mass Delete > Permit Data*

This utility is used to delete permit data for a number of employees at a single time. Permits are issued to allow staff to perform duties other than those for which they are certified. Once permit data is altered using this page, changes are reflected in the individual permit records.

**Note**: This page also allows you to delete responsibility, YTD transactions, and employee data.

### **Mass delete permit data:**

A list of employees who have permit data records is displayed.

- Select the **Delete** check box for each employee for whom permit data should be deleted. Clear the selection to not delete permit data for a selected employee.
- Click **Select All** to select the **Delete** check box for all employees listed.
- Click **Unselect All** to clear the **Delete** check box for all employees listed.

❏ Click **Execute**. A message is displayed indicating that you are about to delete permit data and confirming that you want to continue.

- Click **Yes** to continue. [Review the report.](https://help.ascendertx.com/business/doku.php/general/printreport)
- Click **No** to return to the Permit Data page.

❏ Click **Process** to accept the changes and continue. If you click **Process**, you have the option to print parameter criteria.

- Click **Yes** to print the parameters selected for this update.
- Click **No** to continue.

❏ Click **Cancel** to return to the Permit Data page without making the changes.

## <span id="page-35-0"></span>**Responsibility Data - HRS7400**

#### *Personnel > Utilities > Mass Delete > Responsibility Data*

This utility is used to delete responsibility data for a number of employees at a single time. A responsibility record contains information about a specific job responsibility of an employee. Employees who have responsibilities at more than one campus, assume more than one role, and/or perform more than one type of service will have multiple records. Once responsibility data is altered using this page, changes are reflected in the individual responsibility records.

**Note**: This page also allows you to delete permit, YTD transaction, and employee data.

### **Mass delete responsibility data:**

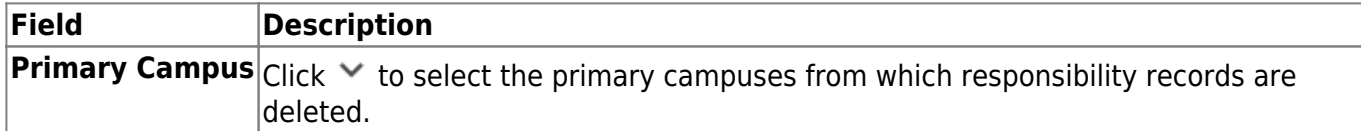

❏ Under **Select Group**, the **All Employees** field is selected by default. If you select the **Teachers only** field, only role ID 029 is retrieved.

❏ Click **Retrieve**. The names of the employees that have responsibility data in their records for the campuses selected are displayed. Additional responsibility data about the employee is displayed as well.

- The **Delete** checkbox is selected for each employee in the list.
- Clear the **Delete** checkbox for each employee for whom responsibility data should not be deleted, or leave the **Delete** checkbox selected for each employee for whom responsibility data should be deleted.
- Click **Select All** to select the Delete checkbox for each employee.
- Click **Unselect All** to clear the Delete checkbox for each employee.

❏ Click **Execute** to execute the process. A message is displayed indicating that you are about to delete responsibility data and confirming that you want to continue.

- Click **Yes** to continue. [Review the report.](https://help.ascendertx.com/business/doku.php/general/printreport)
- Click **No** to return to the Responsibility Data page.

❏ Click **Process** to accept the changes and continue. If you click **Process**, you have the option to print parameter criteria.

- Click **Yes** to print the parameters selected for this update.
- Click **No** to continue.

❏ Click **Cancel** to return to the Responsibility Data page without making the changes.

### <span id="page-36-0"></span>**Self-Service Data - HRS7400**

#### *Personnel > Utilities > Mass Delete > Self-Service Data*

This utility is used to delete self-service data for a number of employees at a single time. Pending requests will not be deleted.

### **Mass delete self-service data:**

❏ Under **Processed Date Range**:

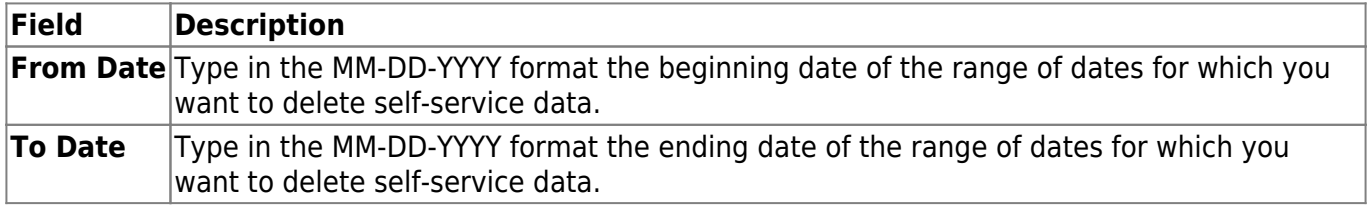

❏ Click **Execute** to execute the process.

A message is displayed indicating that the self-service data deleted successfully.

# <span id="page-37-0"></span>**Mass Update**

Use the Table of Contents to access a page.

### <span id="page-38-0"></span>**Employee - HRS3400**

#### *Personnel > Utilities > Mass Update > Employee*

This utility is used to update employee data for a number of employees at a single time. Employee data may be updated by a variety of criteria including pay type, pay grade, primary campus, and pay frequency. The Employee tab allows users to reset, increment, or modify employee data. The data that may be altered includes the number of annual payments, number of days employed, contract begin date, and number of years of local experience. Once employee data is altered using this page, changes are reflected in the individual employee records.

### **Mass update employee data:**

❏ Under **Parameters**, select the appropriate parameters for the employees whose employee data is to be updated.

**TIP**: Prior to processing a mass update, capture a screenshot of the parameters used for future reference.

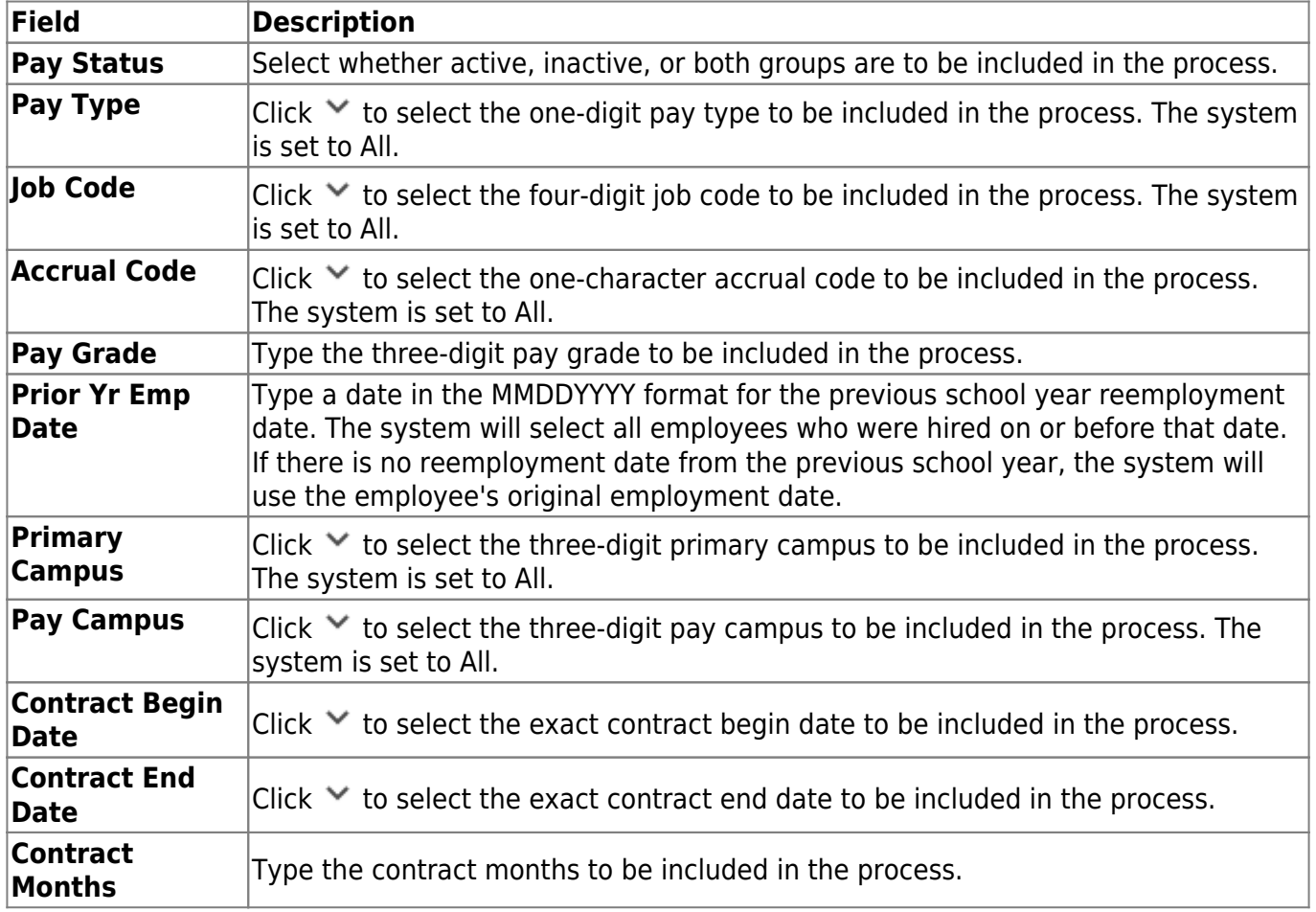

Business

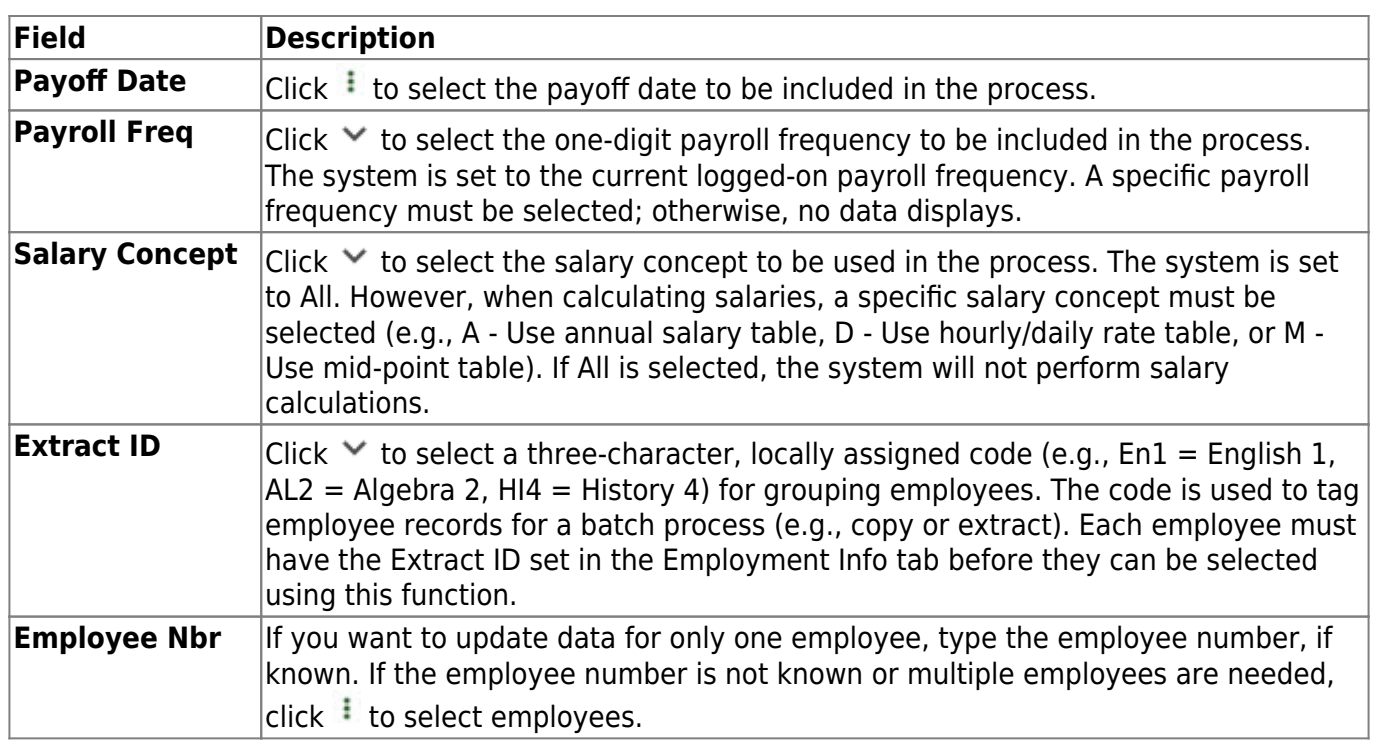

❏ Under **Reset**, select the employee data to reset:

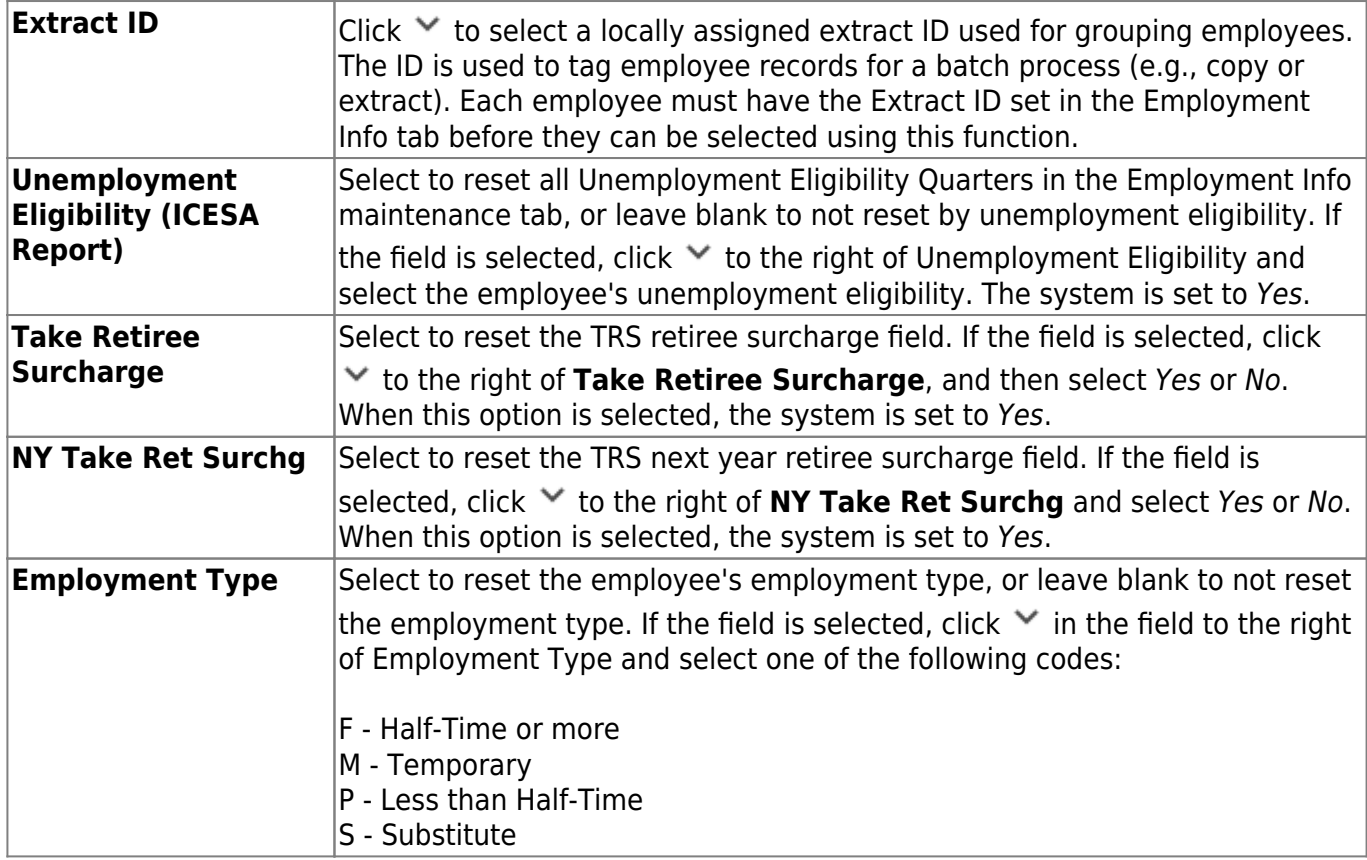

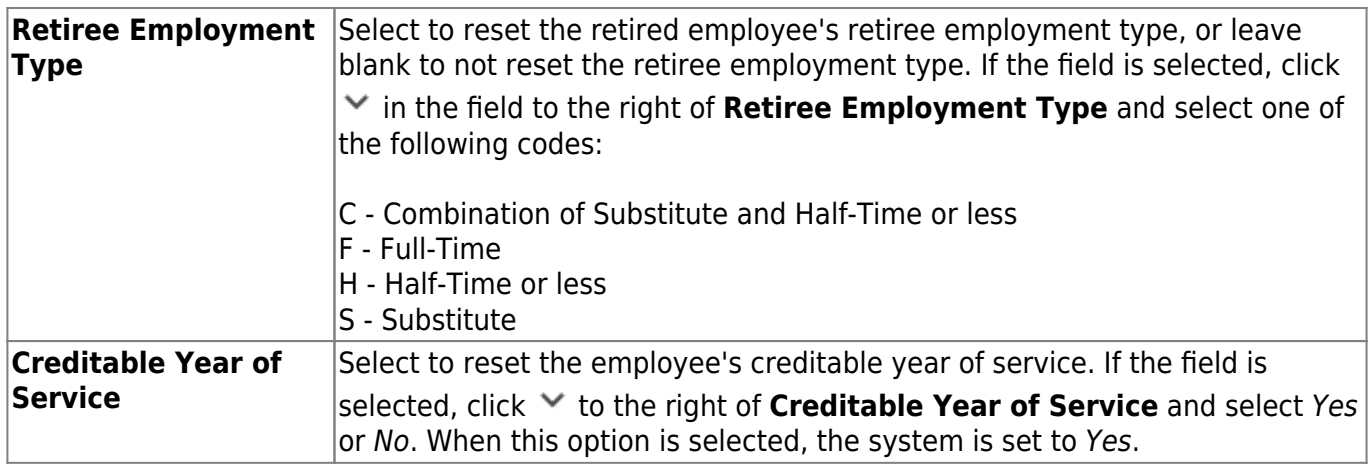

❏ Under **Update Experience**, select the employee experience to update:

- Select **Increment** to increase the selected years of experience by one.
- Select **Decrement** to decrease the selected years of experience by one.

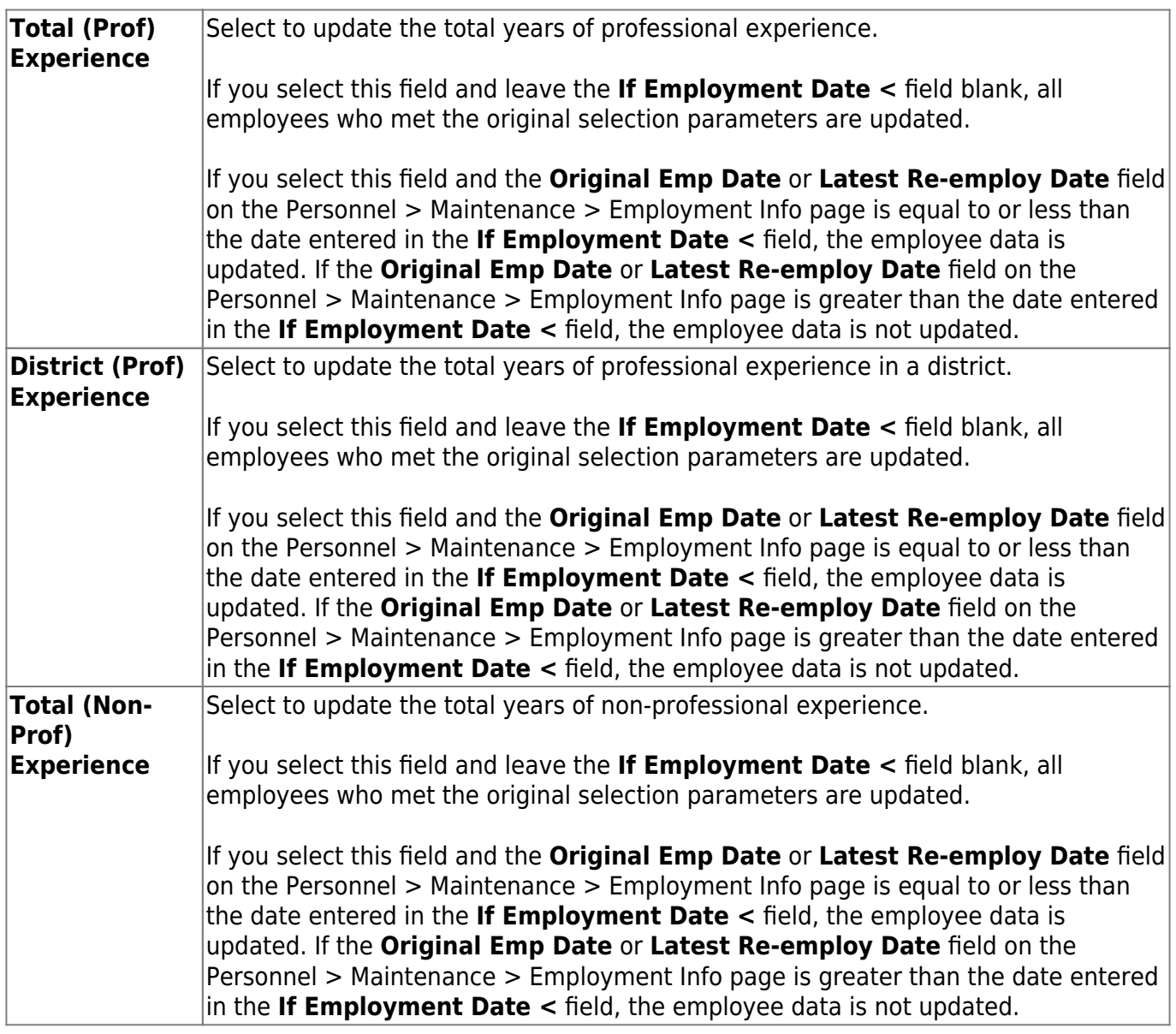

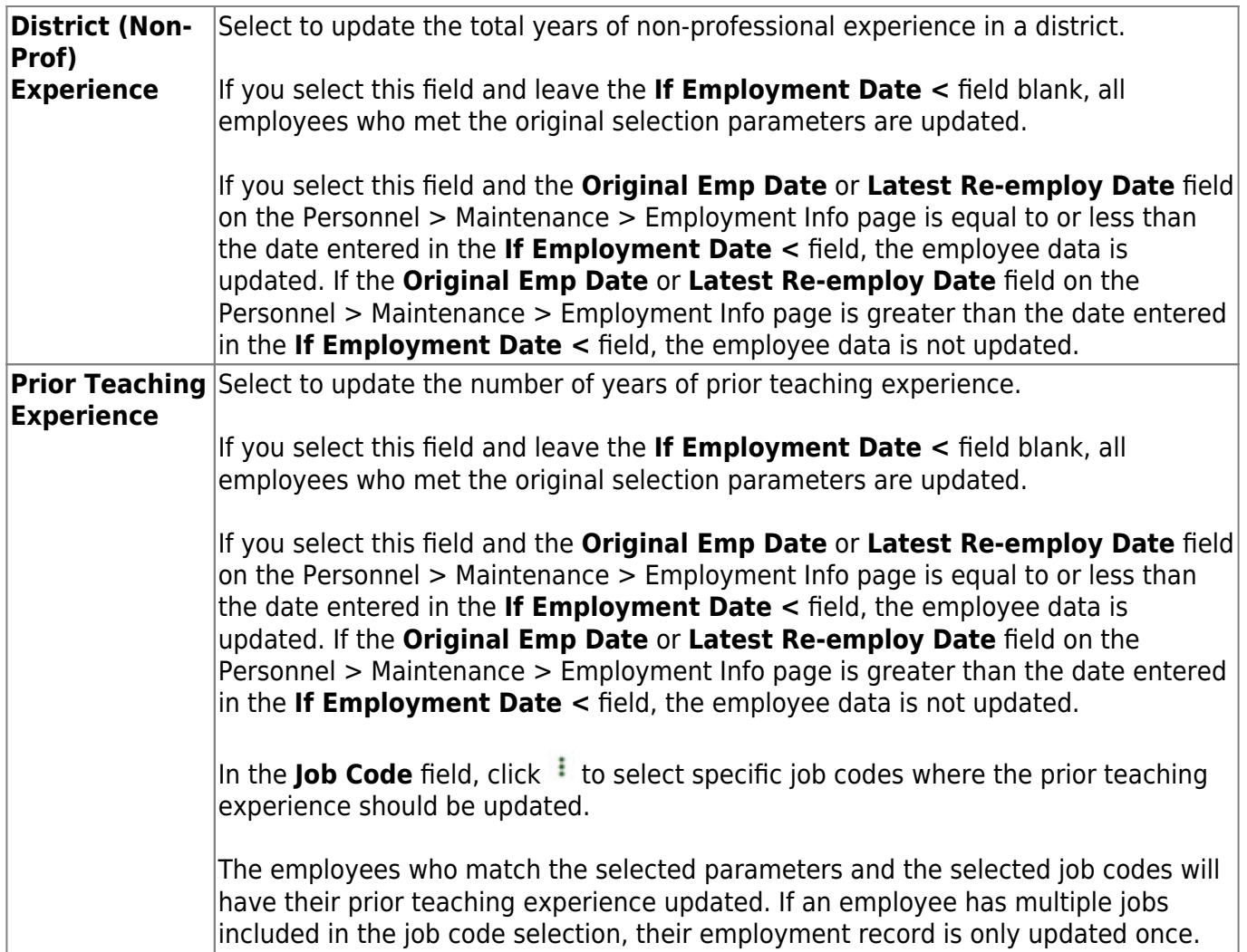

❏ Under **Modify**, select the employee data to modify:

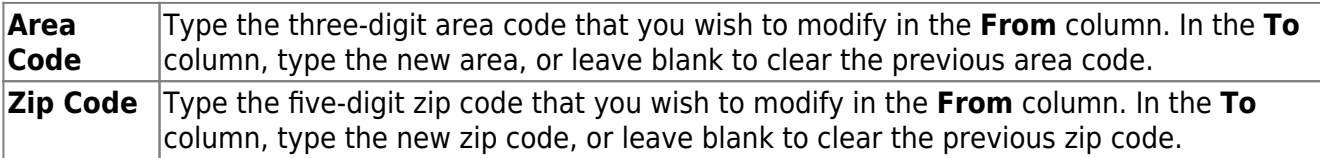

❏ Click **Execute** to execute the process. A preview report is displayed. [Review the report.](https://help.ascendertx.com/business/doku.php/general/printreport)

❏ Click **Process** to proceed.

A message is displayed indicating that the process was successfully completed.

❏ Click **Cancel** to return to the Mass Update page.

### **Other functions and features:**

**Reset** Click to reset all previously selected parameter options to the default.

## <span id="page-42-0"></span>**Responsibility - HRS3400**

#### *Personnel > Utilities > Mass Update > Responsibility*

This utility is used to mass update employee responsibility data by copying data from one school year to another. Responsibility data may be updated for a number of employees at a single time or by an individual employee number. Responsibility records with an end date are not included in the process.

### **Mass update responsibility data:**

❏ Under **Parameters**, select the appropriate parameters for the employees whose responsibility data is to be updated.

**TIP**: Prior to processing a mass update, capture a screenshot of the parameters used for future reference.

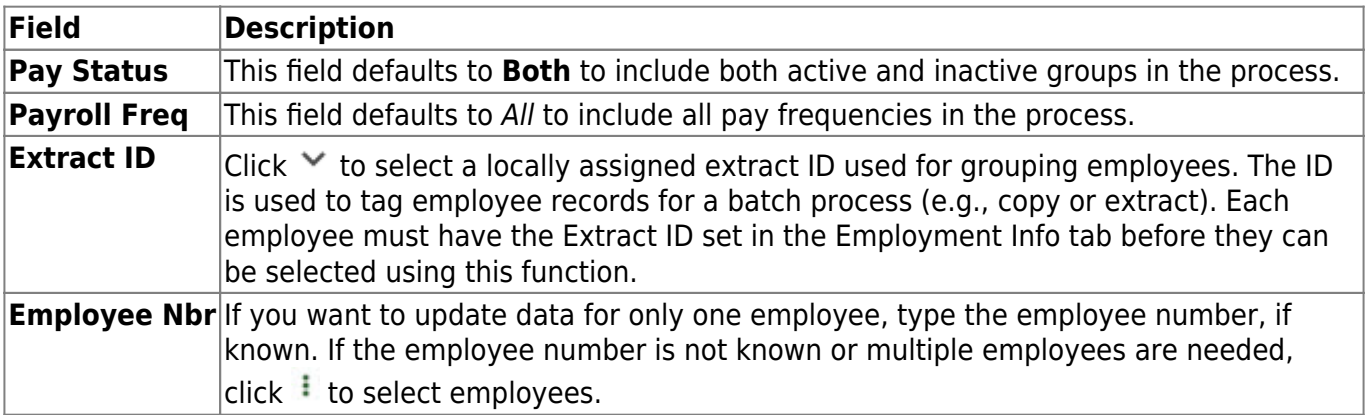

❏ Under **Copy**, in the **School Year** field:

**From** Type the school year from which you want to copy responsibility records in the YYYY format. **To** Type the school to which you want to copy responsibility records in the YYYY format.

❏ Click **Execute** to execute the process. A preview report is displayed. The report only lists available responsibilities to be copied based on the set parameters. Duplicates are not allowed. [Review the](https://help.ascendertx.com/business/doku.php/general/printreport) [report.](https://help.ascendertx.com/business/doku.php/general/printreport)

❏ Click **Process** to proceed.

A message is displayed indicating that the process was completed successfully.

❏ Click **Cancel** to return to the Mass Update page. A message is displayed indicating that the process was canceled.

## <span id="page-44-0"></span>**Texas Unique Staff ID Interface**

Use the Table of Contents to access a page.

## <span id="page-45-0"></span>**Staff ID Export - HRS8700**

### *Personnel > Utilities > Texas Unique Staff ID Interface > Staff ID Export*

This utility is used to export employee demographic information to a file layout that the Texas Education Agency will use to assign a Texas Student Data System (TSDS) unique ID to each employee. Employees in the current and next payroll frequencies (e.g., 4, 5, or 6) who do not have an assigned Texas unique staff ID are exported based on the indicated parameters.

The pay type selection criteria is based on the highest primary job pay frequency with an Active pay status. If the pay status is inactive in all pay frequencies, the criteria will be based on the highest primary job pay frequency with an Inactive pay Status.

Non-employee instructional staff members are included if the **First** and **Last** name, **Sex**, **Date of Birth**, and **SSN** fields are populated, and at least one **Race** is selected on the Maintenance > Non-Employee page in District Administration.

The employee is extracted if the **Original Emp Date** or **Latest Re-Employ Date** is greater than the **Termination Date**.

Effective April 2, 2018, the export file format version was updated from 2.1 to 3.0.

### **Export staff ID tables:**

#### ❏ Under **School Year**:

- The **From** field is preset and is display only.
- In the To field, type the four-digit school year.

❏ Click **Execute** to execute the process.

#### **Notes**:

- All employees without a Texas Unique Staff ID are exported.
- Pay type 1 employees who do not have a termination date are exported.
- Pay type 1 employees who have a termination date, and the termination date is between 09-01-**<From School Year>** and 08-31-**<To School Year>** are exported.
- Pay type 2 and pay type 3 employees who do not have a termination date and have an employee status of 1, 2, 3, or 8 are exported.
- Pay type 2 and pay type 3 employees who have a termination date, and the termination date is between 09-01-**<From School Year>** and 08-31-**<To School Year>** and have an employee status of 1, 2, 3, or 8 are exported.
- Long term substitutes (pay type  $= 4$  , TRS member position  $= 02$ , and employee status  $=$ A) are exported.
- When the employee's termination date is not between 09-01-**<From School Year>** and

08-31-**<To School Year>**, and the original employee date or the latest re-employment date is greater than the termination date, the employee is extracted.

The Texas Unique Staff ID Export Report is displayed. [Review the report.](https://help.ascendertx.com/business/doku.php/general/printreport)

❏ Click **Process** to continue the export. Locate and select the folder on your computer or network where you want to save the file and click **Save**.

- A message is displayed indicating that the file was created successfully. Click **OK**.
- Another message is displayed indicating that the process was completed successfully. Click **OK**.

❏ Click **Cancel** to close the report and return to the Staff ID Export tab.

## <span id="page-47-0"></span>**Staff ID Import - HRS8700**

#### *Personnel > Utilities > Texas Unique Staff ID Interface > Staff ID Import*

This utility is used to import a file that was previously exported on the Staff ID Export page and was processed by the Texas Education Agency (TEA). The file will update the employee's demographic Texas unique staff ID with the TEA employee-assigned Texas Student Data System (TSDS) unique ID.

Non-employee instructional staff members are included if the **First** and **Last** name, **Sex**, **Date of Birth**, and **SSN** fields are populated, and at least one **Race** is selected on the Maintenance > Non-Employee page in District Administration.

### **Import staff ID tables:**

❏ Click **Browse**. A pop-window is displayed.

- Click **Choose File**. Locate and select the file on your computer or network and click **Submit**. The file name is displayed next to **File Name**.
- Click **Cancel** to return to the Staff ID Import tab without selecting a file.

❏ Click **Execute** to execute the process.

The Texas Unique ID Staff Import Report is displayed. [Review the report.](https://help.ascendertx.com/business/doku.php/general/printreport)

❏ Click **Process** to proceed.

A message indicating that the import process completed successfully is displayed. Click **OK**.